# Bedienungsanleitung

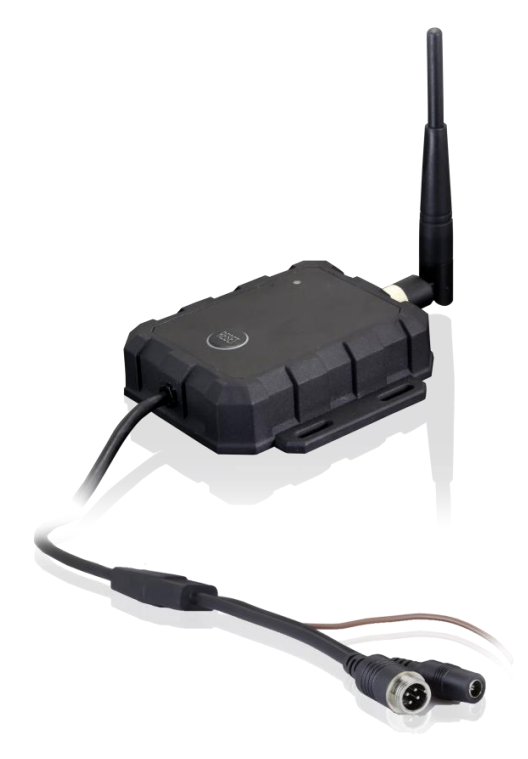

#### ControLaser SmartLink 473 Videoübertragung Bitte lesen Sie dieses Handbuch sorgfältig durch, bevor Sie das Gerät in Betrieb nehmen, und bewahren Sie es für zukünftige Zwecke auf.

V1.1

## Inhaltsverzeichnis

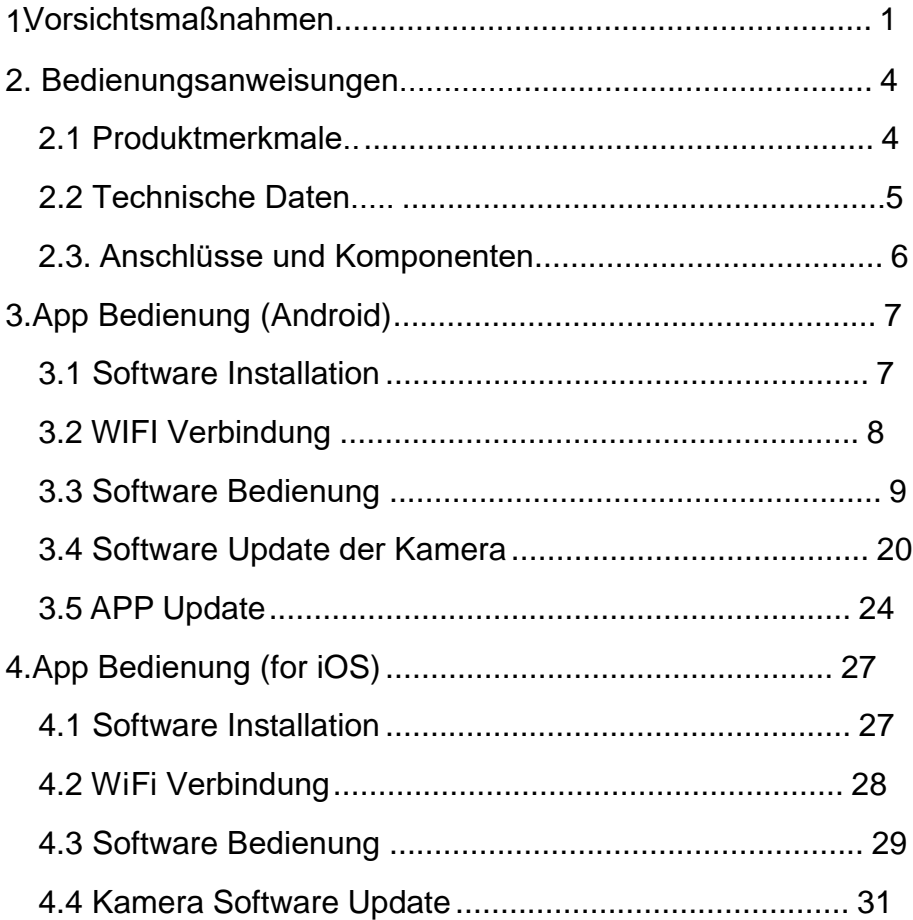

## <span id="page-2-0"></span>1. Vorsichtsmaßnahmen

### Lagerung und Aufbewahrung

1) Setzen Sie den Sender nicht übermäßiger Hitze oder Kälte aus. Die Betriebstemperatur -20°C bis +70℃. Die maximale Luftfeuchtigkeit in der das Gerät betrieben werden kann beträgt 95%.

2) Verwenden Sie dieses Gerät niemals in der Nähe einer Badewanne, eines Waschbeckens, einer Küche, eines feuchten Kellers, eines Swimmingpools oder anderen ähnlichen Orten.

3) Verwenden Sie dieses Gerät niemals in Umgebungen mit übermäßiger Feuchtigkeit. Staub oder Rauch.

4) Vermeiden Sie es, dieses Gerät fallen zu lassen oder zu stoßen.

5) Vermeiden Sie es, dieses Gerät in geschlossenen Räumen,

Bereichen mit übermäßigen Vibrationen oder starken Stößen zu verwenden.

6) Dieses Gerät darf niemals durchlöchert, zerkratzt oder mit scheuernden Reinigungsmitteln gereinigt werden.

7) Lassen Sie einen Abstand von mindestens 2" zwischen dem Sender und Wänden, Schränken oder anderen Gegenständen. um eine ausreichende Luftzirkulation um das Gerät zu ermöglichen.

### ● Bedienungsanweisungen

Dieses Gerät kann mit 10-32V DC betrieben werden.

### **Achtung!**

Zerlegen Sie das Gerät nicht während des Gebrauchs.

### A Hinweis!

Da das Gerät auf einer Frequenz von 2,4GHz sendet, kann es in bestimmten Umgebungen zu Störsignalen und Störungen im Videobild kommen. Es wird empfohlen das Gerät außerhalb von Bereichen mit übermäßig hoher WLAN Nutzung zu betreiben.

### ● Wartung

1) Entfernen Sie alle Kabel vom Sender, bevor Sie das Gerät reinigen.

2) Verwenden Sie ein mildes Haushaltsreinigungsmittel und reinigen Sie das Gerät mit einem leicht feuchten, weichen Tuch.

3) Verwenden Sie niemals starke Lösungsmittel wie Verdünner oder Benzin, da diese die Oberfläche des Geräts beschädigen könnten.

#### Achtung

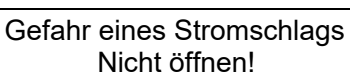

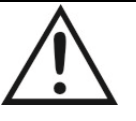

Vorsicht: Um das Risiko eines Stromschlags zu verringern, darf die Abdeckung (oder die Rückseite) nicht entfernt werden. Keine vom Benutzer zu wartenden Teile im Inneren. Überlassen Sie die Wartung qualifiziertem Servicepersonal.

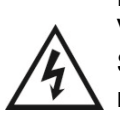

Dieses Symbol soll den Benutzer auf das Vorhandensein von nicht isolierter "gefährlicher Spannung" innerhalb des Gehäuses aufmerksam machen, die so groß sein kann, dass die Gefahr eines Stromschlags für Personen besteht.

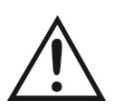

Dieses Symbol soll den Benutzer darauf aufmerksam machen, dass in der Anleitung wichtige Betriebs- und Wartungsanweisungen enthalten sind.

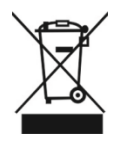

Dieses Symbol soll den Benutzer darauf hinweisen, elektrische und elektronische Geräte ordnungsgemäß zu entsorgen.

#### **ACHTUNG**

Wir weisen Sie darauf hin, dass jegliche Änderungen oder Modifikationen, die nicht ausdrücklich in diesem Handbuch genehmigt wurden, zum Erlöschen Ihrer Garantie führen und teuren Reparaturen erforderlich machen können.

## <span id="page-5-0"></span>2. Bedienungsanweisungen

### <span id="page-5-1"></span>2.1Produktmerkmale

- 1) Betriebsspannung: 10 bis 32V DC
- 2) Videoeingangssignal: AHD, TVI, CVI, 720P/1080P und CVBS
- 3) Sendefrequenz: 2.4GHz-2.4835GHz .5.12GHz-5.825GHz
- 4) Funktionen: Aufzeichnung, Wiedergabe, Screenshot, Einstellungen und Software Update.
- 5) Schutzklasse: IP69K
- 6) Betriebstemperatur: -20°C bis +70°C
- 7) Doppelklicken Sie zweimal auf die "RESET"-Taste, um den Sender auf die Werkseinstellungen zurückzusetzen. Beim ersten Doppelklicken blinken die rote und grüne LED abwechselnd langsam. Durch erneutes Doppelklicken auf die Taste innerhalb von 3 Sekunden wird der Sender zurückgesetzt. Nachdem die rote, gelbe und grüne LED schnell abwechselnd blinken, kehrt der Sender in den normalen Betriebszustand zurück.

### <span id="page-6-0"></span>2.2 Technische Daten

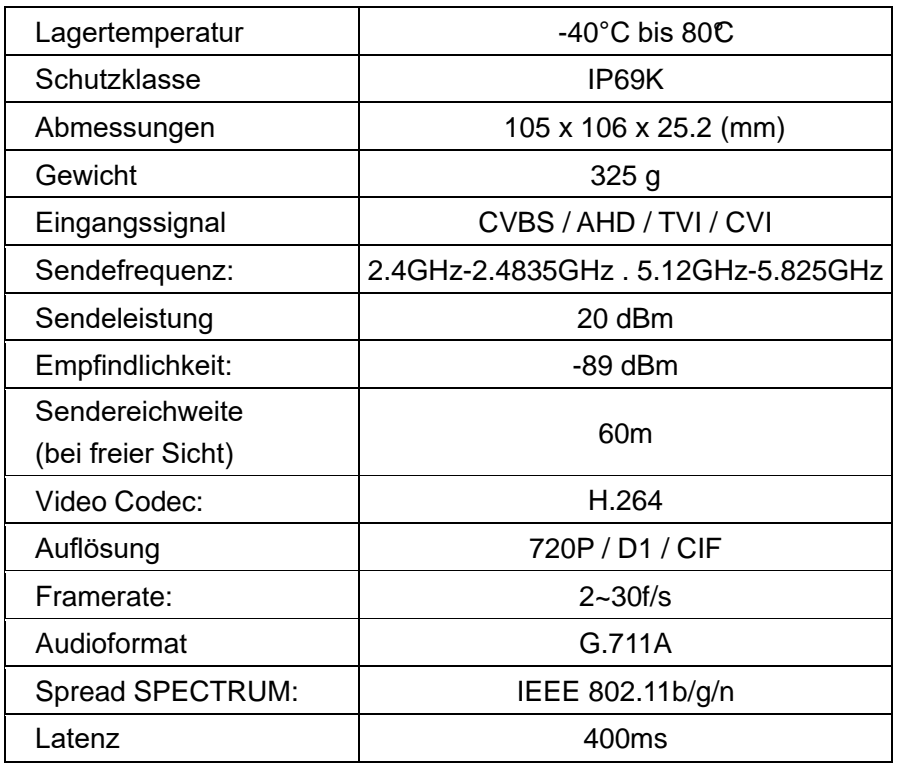

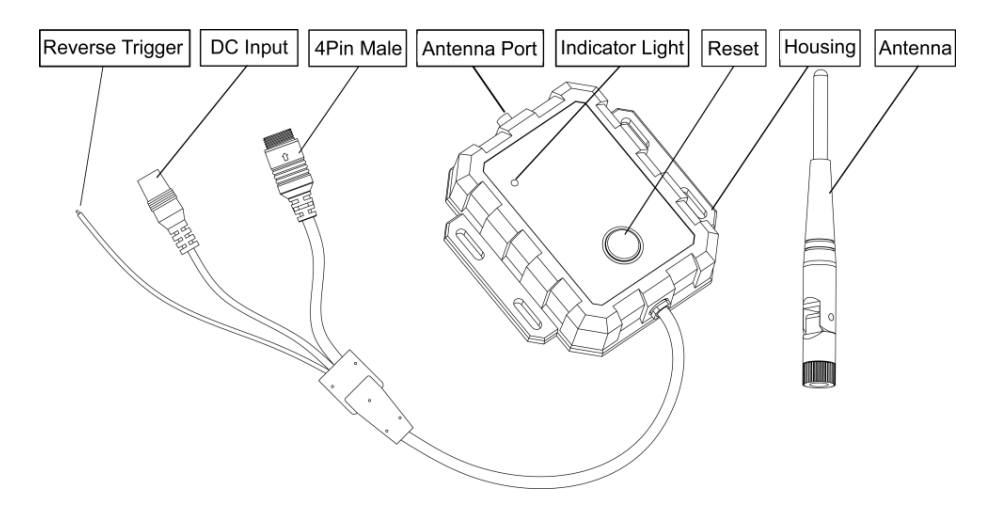

### <span id="page-7-0"></span>2.3. Anschlüsse und Komponenten

## <span id="page-8-0"></span>3. App Bedienung (Android)

### <span id="page-8-1"></span>3.1 Software Installation

Bitte laden Sie die App "StreamVis" aus dem Google Play Store herunter und installieren Sie sie.

"StreamVis" Software Icon

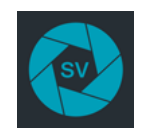

Oder installieren Sie die App, indem Sie die folgende Linkadresse

eingeben oder den QR-Code auf Ihrem Smartphone scannen:

http://183.233.190.23:6061/tmp/android/StreamVis\_install\_1.5.5.19082

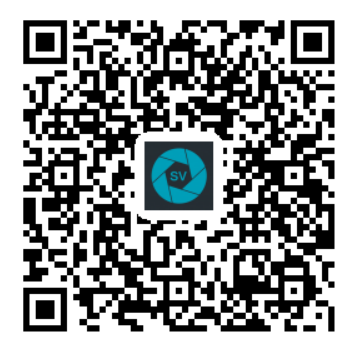

### <span id="page-9-0"></span>3.2 WIFI Verbindung

Methoden/Schritte:

Verwenden Sie ein 10-32V DC-Netzteil zur Stromversorgung, um sicherzustellen, dass sich das Gerät in einem normalen Betriebszustand befindet.

Sender Hotspot Name: WFT-XXX

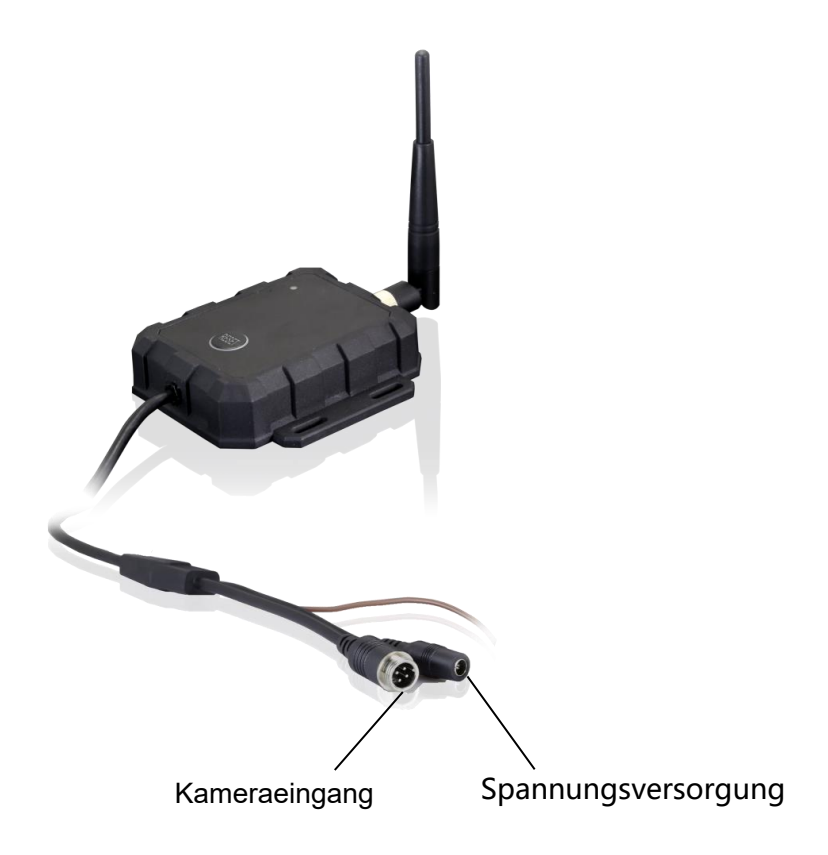

### <span id="page-10-0"></span>3.3 Software Bedienung

Öffnen Sie "StreamVis" auf dem Smartphone und gehen Sie in das "Scanning" Menü.

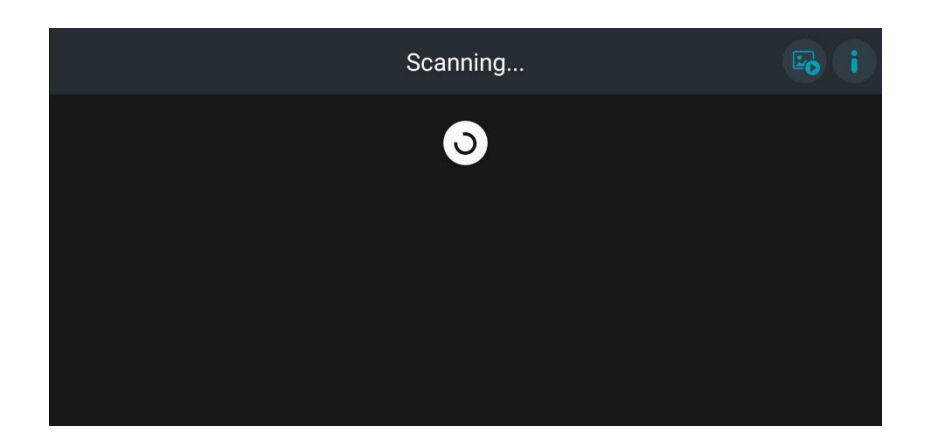

Die App scannt die umliegenden WiFi-Geräte, die in Form von Miniaturbildern angezeigt werden. Wählen Sie das entsprechende Gerät zur Verbindung aus.

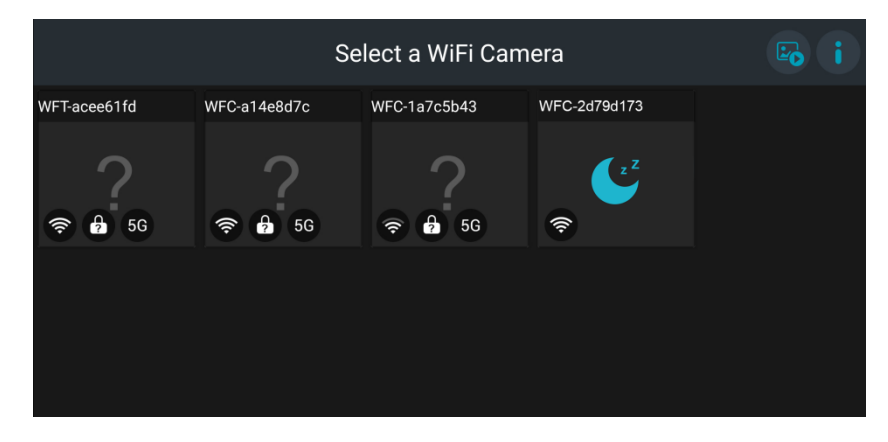

Das gescannte Wi-Fi-Gerät, bei dem dieses Symbol angezeigt wird, ist ein Bluetooth-Gerät. Berühren Sie die Miniaturansicht, um das Gerät aufzuwecken, und es wird in 30 Sekunden verbunden.

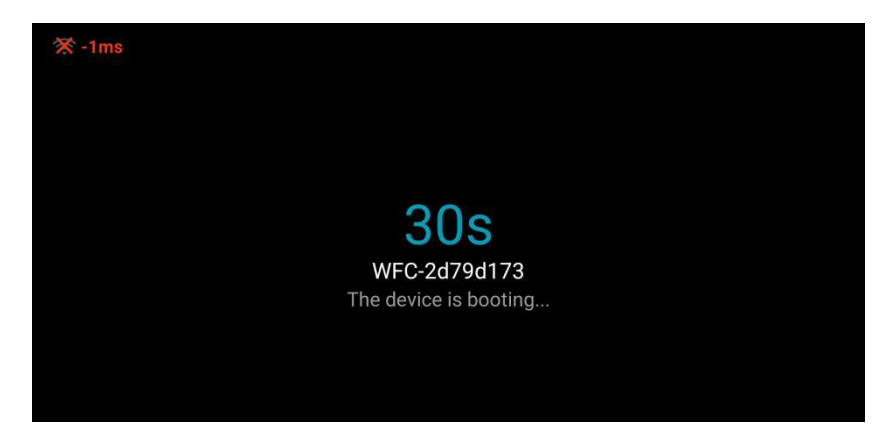

Geben Sie das Passwort 8888888888 ein und klicken Sie auf "Save".

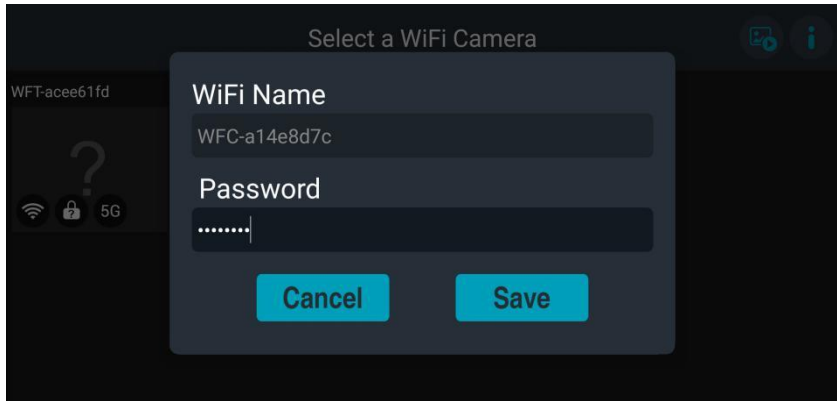

Ein falsches Passwort führt dazu, dass ein Fenster mit einem Authentifizierungsfehler angezeigt wird. Klicken Sie auf "OK", um in die Netzwerkeinstellung zu springen, den Hotspot zu ändern und das korrekte WiFi-Passwort einzugeben.

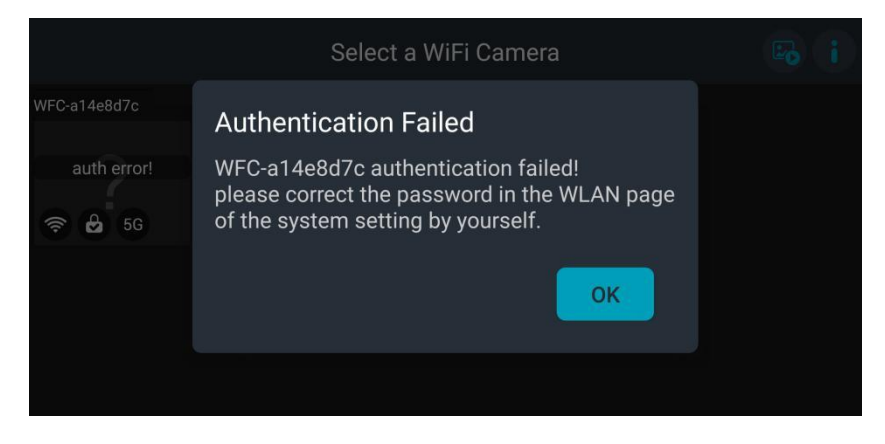

Bei erfolgreicher Verbindung gelangt der Benutzer ins Hauptmenü.

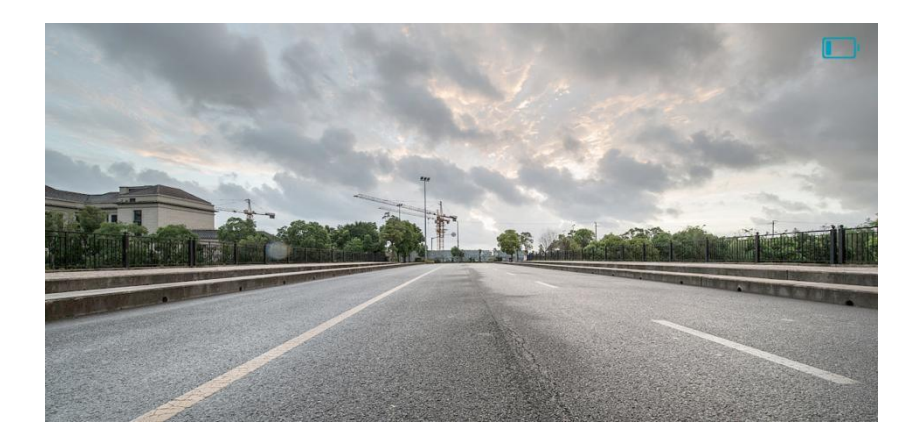

Tippen Sie leicht auf den Bildschirm um die Funktionen anzeigen zu lassen.

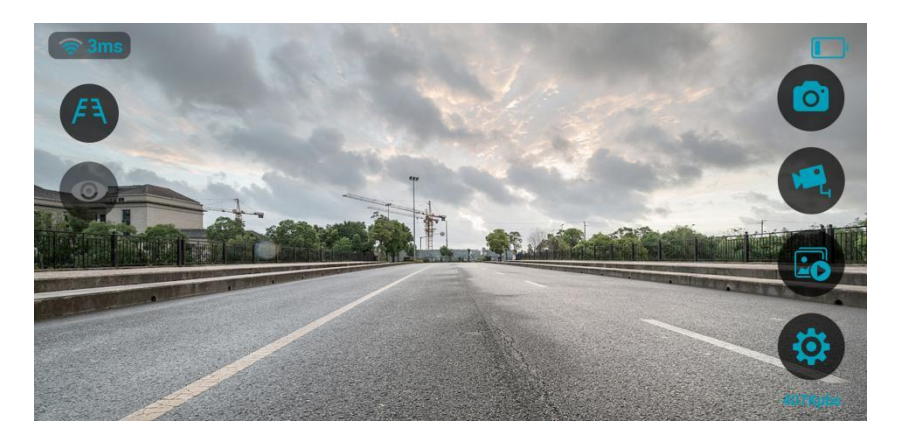

Dieses Symbol zeigt die Signalstärke an. Je höher der Pegel, desto stärker das Signal. Die Ziffer zeigt die Übertragungslatenz an, je kleiner die Ziffer, desto reibungsloser der Video Stream. Wenn die Latenzzeit über 200ms liegt, zeigen das Signalsymbol und die Ziffer einen roten Alarm an.

Berühren Sie das Symbol um die Hilfslinien zum Rangieren / Einparken anzeigen zu lassen.

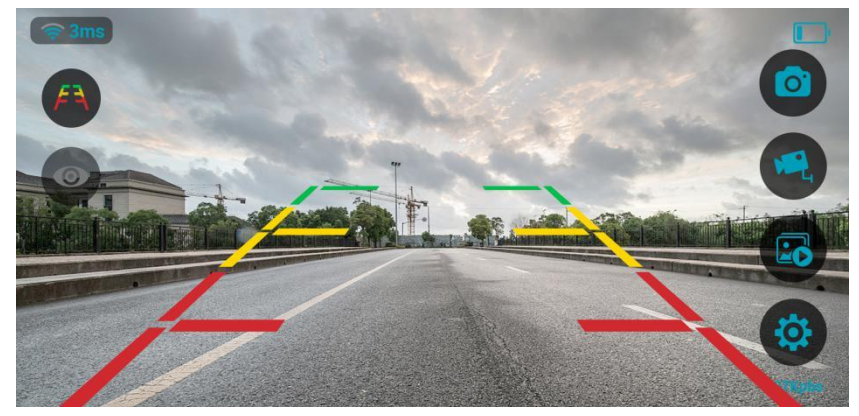

Wenn Sie die Ansteuerung per Steuerleitung aktivieren möchten, tippen Sie auf dieses Symbol. Das Symbol färbt sich rot und die App wechselt in das Hauptmenü. Sobald das Triggersignal erkannt wird, kehrt die App zum Video Stream zurück. Wird das Triggersignal unterbrochen, wechselt die App zum Hauptmenü.

Wenn sich die Triggerfunktion aktiviert, öffnet sich ein Fenster wie unten gezeigt. Tippen Sie auf "OK".

Hinweis: Wenn die Triggerfunktion nicht richtig funktioniert, geben Sie in Ihrem Smartphone die Erlaubnis zur Hintergrundausführung von "StreamVis".

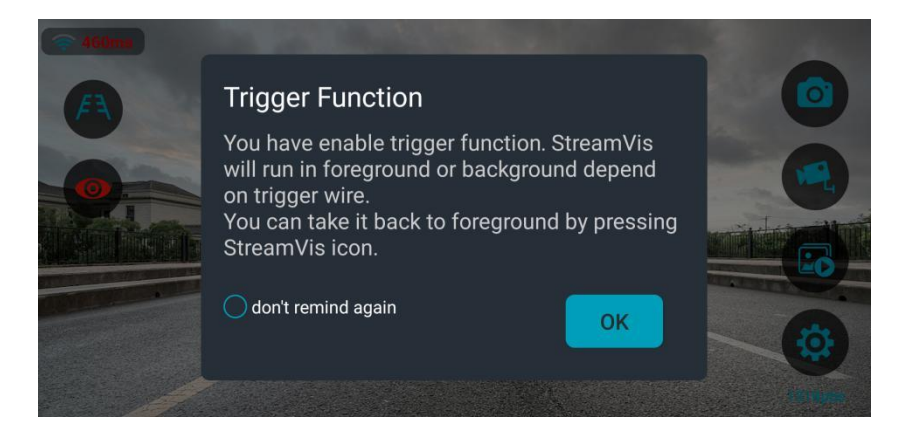

Berühren Sie dieses Symbol, um eine Aufnahme zu starten. Das Symbol färbt sich rot. Berühren Sie es erneut, um die Aufnahme zu stoppen, und das Symbol wird in blau angezeigt. Die Aufnahme wird automatisch im Album gespeichert. Wenn Sie die Aufnahmefunktion zum ersten Mal verwenden, ist eine Genehmigung erforderlich.

Berühren Sie das Symbol, um Bilder und Videos aufzurufen. Die Bilder und Videos sind nach Datum in Form von Miniaturansichten gruppiert. Auf Videos befindet sich ein Wiedergabesymbol, um sie von Bildern zu unterscheiden. Die Dauer der Videos wird in der unteren rechten Ecke angezeigt. Während der Wiedergabe erscheint am unteren Bildschirmrand ein Fortschrittsbalken. Benutzer können bei der Vorschau von Albumdateien nach links und rechts swipen. Der Aufnahmezeitpunkt wird im Dateinamen angezeigt.

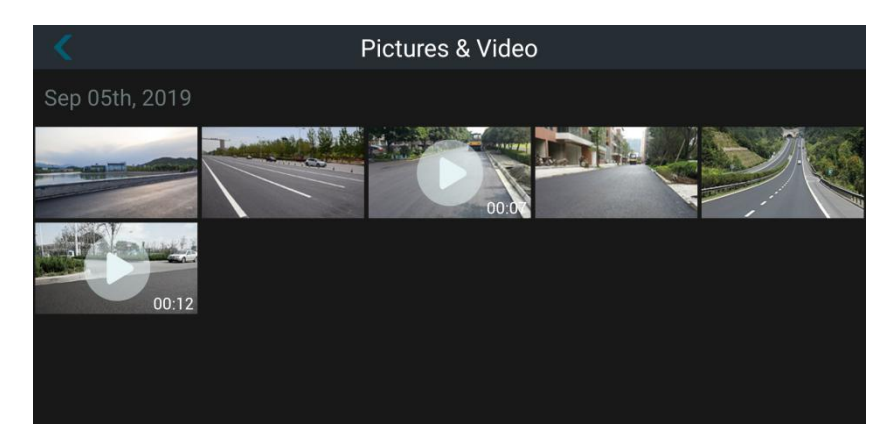

Halten Sie die Dateiminiaturen gedrückt, um den Auswahlmodus aufzurufen. Klicken Sie "Select All" in der oberen rechten Ecke an, um alle Dateien auszuwählen. Wenn eine Datei ausgewählt wird, wird die Anzahl der ausgewählten Dateien oben auf dem Bildschirm angezeigt, und die Dateien können gelöscht oder freigegeben werden, indem Sie auf die entsprechenden Symbole in der unteren rechten Ecke klicken (Hinweis: die Freigabe von Videos wird nicht unterstützt. Wenn Videos ausgewählt sind, färbt sich das Symbol grau). Drücken Sie "Cancel", um den Dateiauswahlmodus zu verlassen.

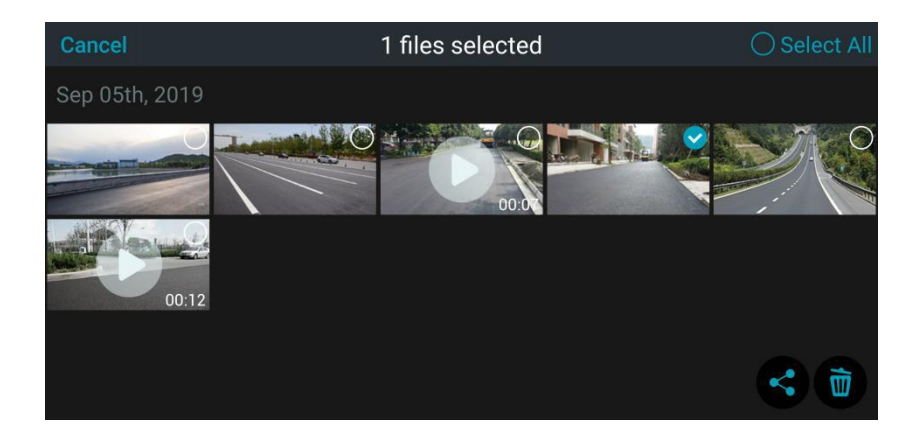

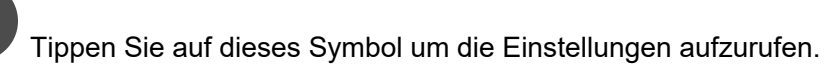

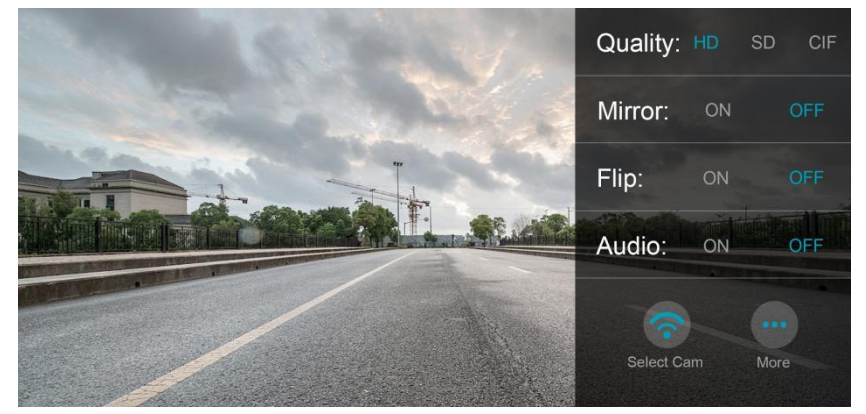

- Bildqualität: HD(1280\*720) SD(704\*480) CIF(352\*240)
- Mirror = horizontale Spiegelung: ON OFF
- Flip = vertikale Spiegelung: ON OFF
- Audio: ON OFF

Tippen Sie auf "Select Cam", um den Scanvorgang zu starten. Sie können Ihr Gerät anhand der Vorschau schneller identifizieren und auswählen.

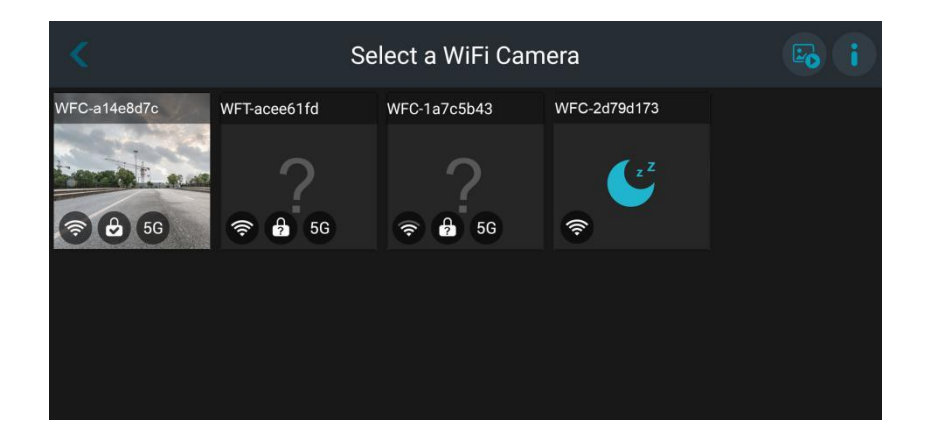

Unter "More Settings" finden Sie weitere Einstellungen:

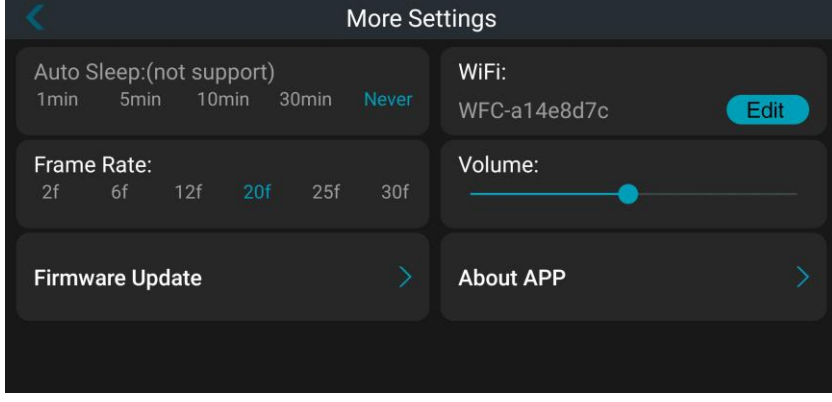

- Auto Sleep: Automatischer Standyby Modus für Bluetooth-Geräte mit niedrigem Stromverbrauch. Die Zeit bis zum Eintritt in den Energiesparmodus kann auf 1min, 5min, 10min, 30min oder Never (Nie) eingestellt werden. (Das Gerät geht nach der gewählten Zeit in den Energiesparmodus über, wenn keine Kommunikation zwischen dem Gerät und APP stattfindet). Bei Nicht-Bluetooth-Geräten wird "not support" angezeigt, und die automatische Einschlafzeit ist standardmäßig auf "Never" eingestellt.
- ●Framerate: Standardmäßig sind 20fps eingestellt. Weitere Optionen:

2fps, 6fps, 12fps, 20fps, 25fps und 30fps.

- ●WiFi: Drücken Sie "Edit" um den Namen, das Passwort oder die Übertragungsfrequenz zu ändern. Tippen Sie auf das Kästchen vor "Password" und "Save", um den Verschlüsselungsmodus für den Hotspot des drahtlosen Geräts zu aktivieren. Tippen Sie erneut darauf, um den Verschlüsselungsmodus zu deaktivieren.
- ●Volume: Einstellen der Lautstärke.
- ●Firmware Update: Die aktuelle Firmware-Version kann überprüft werden. Weitere Einzelheiten finden Sie unter 3.4.

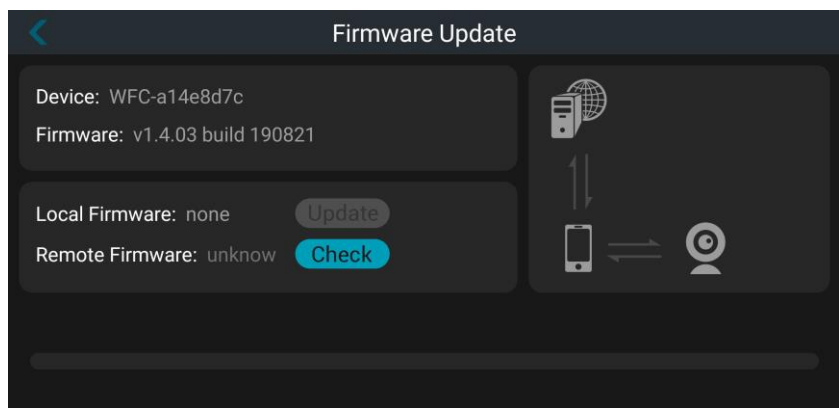

Ein Firmware Update kann wie folgt durchgeführt werden: 1) Wenn ein neues Firmware-Paket in den lokalen Pfad heruntergeladen wurde, tippen Sie "Update", um die Firmware automatisch zu aktualisieren (eine Netzwerkverbindung muss bestehen).

2) Tippen Sie "Check", um die neueste Firmware zu finden und in den lokalen Pfad herunterzuladen. Dann tippen Sie auf "Update", um die Firmware automatisch zu aktualisieren.

Es erscheint "Firmware Update Successful" bei erfolgreichem Update.

Achten Sie auf den Status der Netzwerkverbindung auf der rechten Seite des Bildschirms.

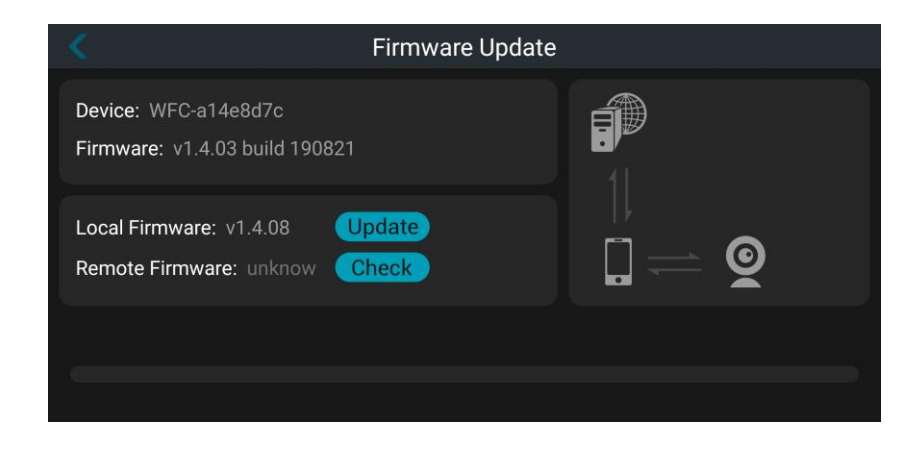

● Über StreamVis: APP-Version und detaillierte Informationen zu "StreamVis" in Kapitel 3.5.

Hinweis: Um den reibungslosen Betrieb von StreamVis zu gewährleisten, ist es erforderlich Standort-, Speicher-, Lese- und Schreibberechtigungen Ihres Smartphones, zu erteilen.

Wenn diese Berechtigungen nicht erteilt sind, kann "StreamVis" nicht auf die automatische Netzwerksuche zugreifen und auch die umliegenden drahtlosen Geräte nicht finden. Es wird dann darauf hingewiesen, dass keine Berechtigung zur Standorterfassung erteilt ist. Tippen Sie "OK", um die Standortberechtigung in den Einstellungen zu erteilen.

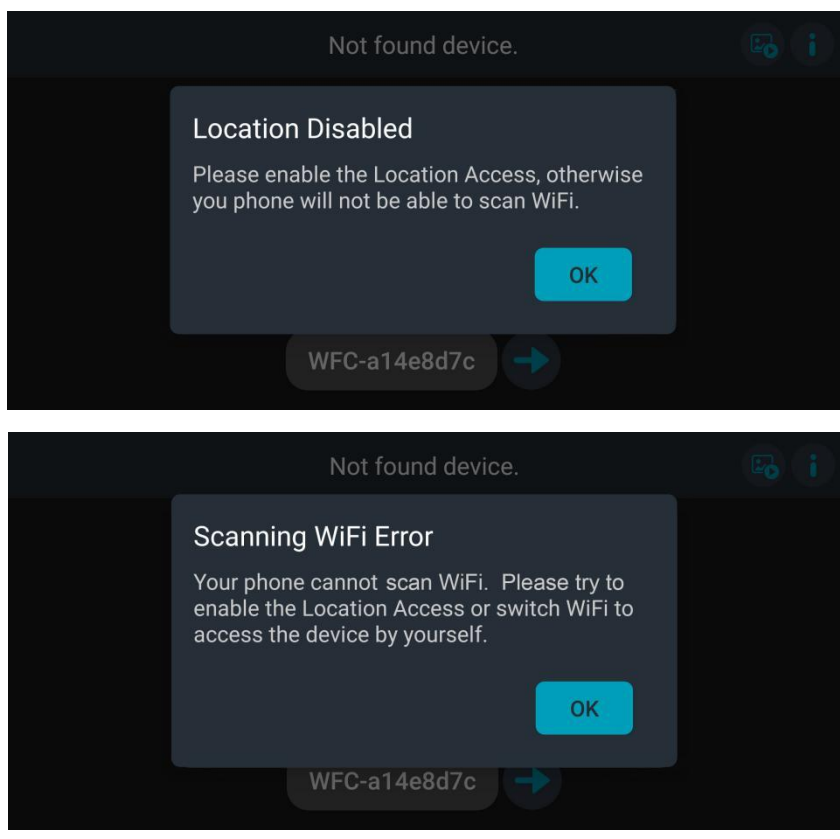

Wenn Sie die Standortberechtigung nicht freigeben möchten, tippen Sie auf eine andere Stelle des Bildschirms. Sie müssen nun den Gerätenamen auswählen und zum Internet-Einstellungsinterface springen, um den entsprechenden WiFi-Hotspot manuell zu verbinden.

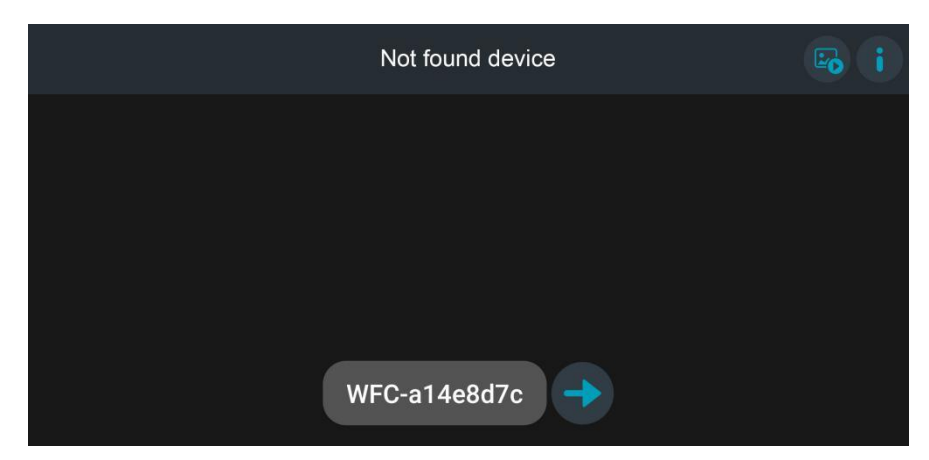

### <span id="page-21-0"></span>3.4 Software Update der Kamera

Öffnen Sie "StreamVis" und tippen Sie auf "More Settings".

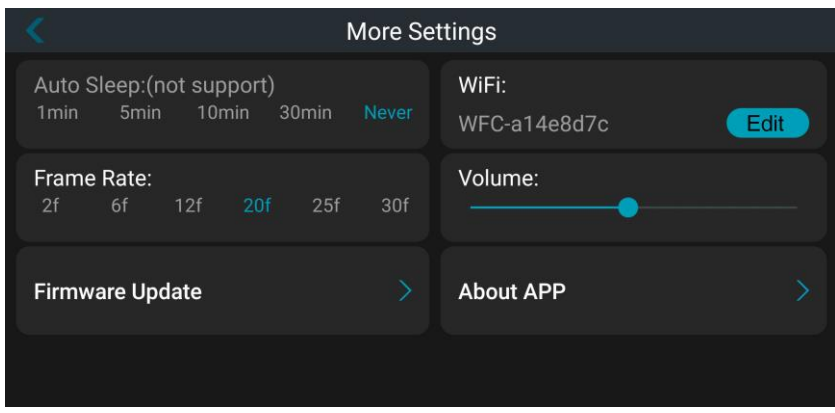

Tippen Sie auf "Firmware Update".

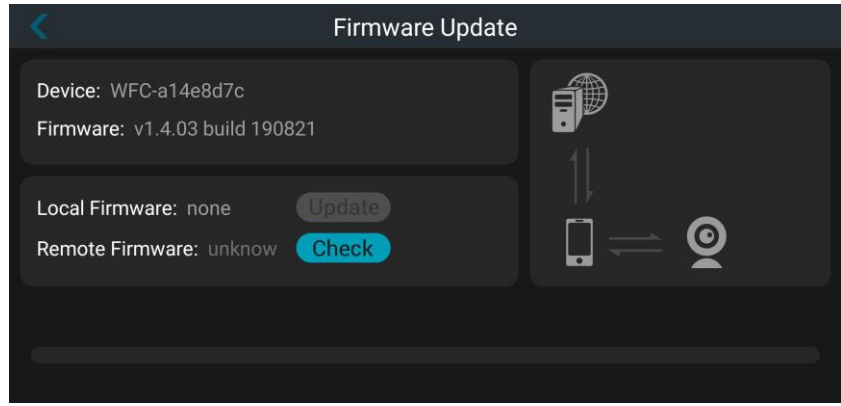

Tippen Sie auf "Check" und "StreamVis" wird automatisch prüfen, ob es eine neuere Version gibt, die aktualisiert werden muss. Falls ja, wird das System informieren, die neueste Version lokal herunterzuladen. Andernfalls wird angezeigt, dass die aktuelle Version bereits die neueste Version ist. Achten Sie auf den Status der Internet-Kommunikationsverbindung auf der rechten Seite des Bildschirms.

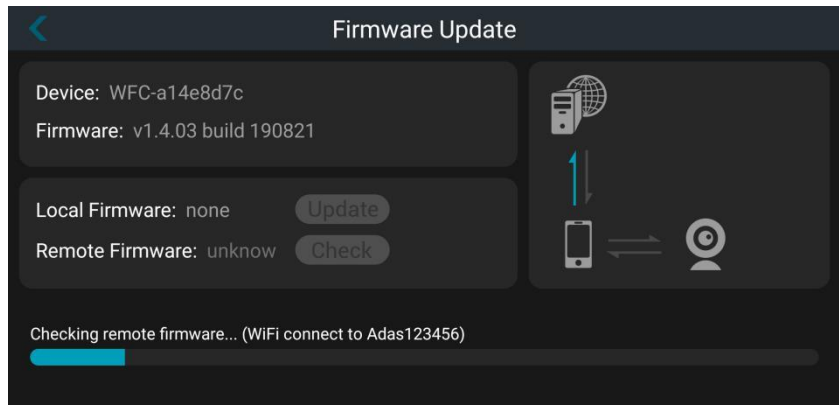

Sobald die neueste Version erkannt wird, fragt "StreamVis", ob sie die Version lokal herunterladen möchten:

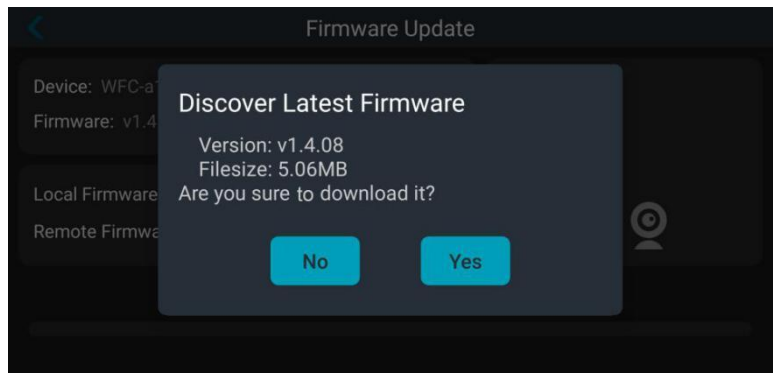

Bitte stellen Sie sicher, dass eine gute Internetverbindung besteht.

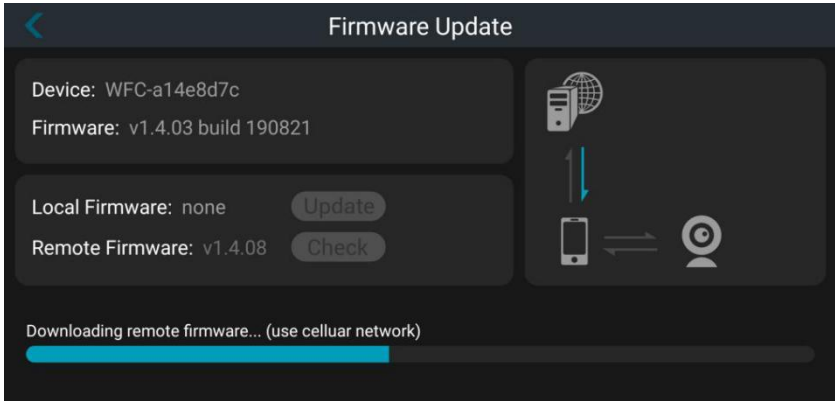

Das Gerät kann durch tippen auf "Update" aktualisiert werden, nachdem die Firmware im lokalen Speicher heruntergeladen wurde.

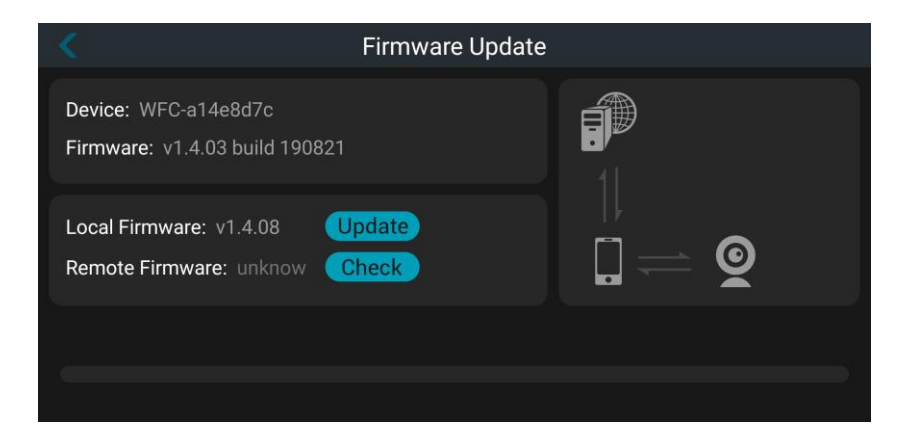

Nachdem das Update erfolgreich installiert wurde wird die folgende Meldung angezeigt:

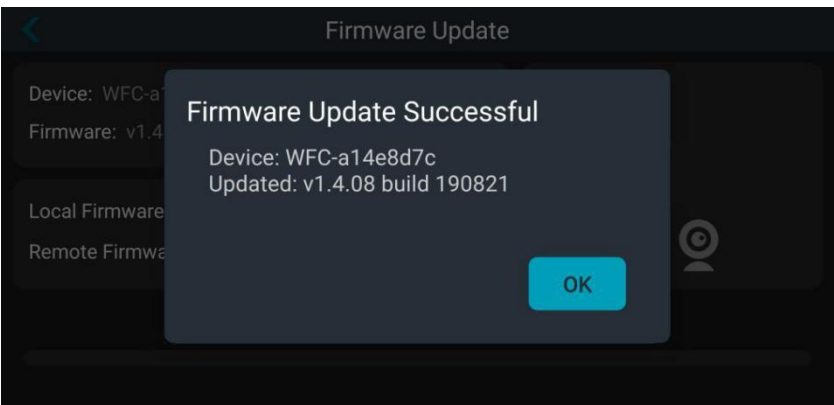

### <span id="page-25-0"></span>3.5 APP Update

Öffnsen Sie "StreamVis" und tippen Sie auf "More Settings".

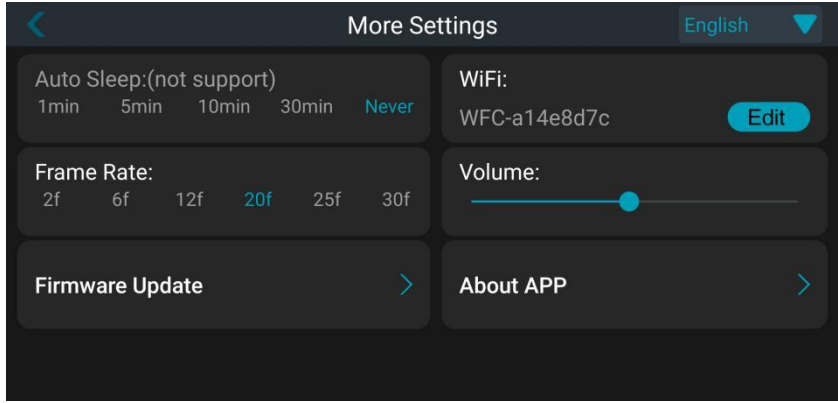

Wählen Sie "About APP".

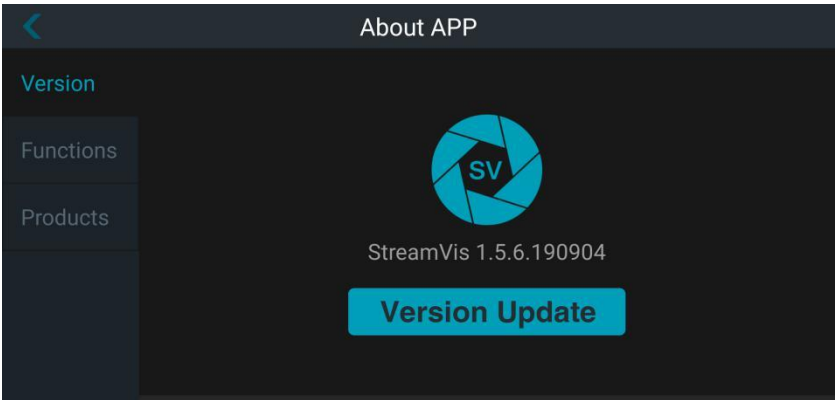

Dieses Menü zeigt die aktuelle Version, Funktionen und weitere Informationen zur App an.

(1) Version: Durch tippen von "Version Update" wird die Firmware nach dem neuesten Stand geprüft. Es ist eine stabile Internetverbindung erforderlich.

(2) Function: Hier werden die Hauptfunktionen von "StreamVis" beschrieben.

(3) Products: Hier werden kompatible Produkte eingeblendet.

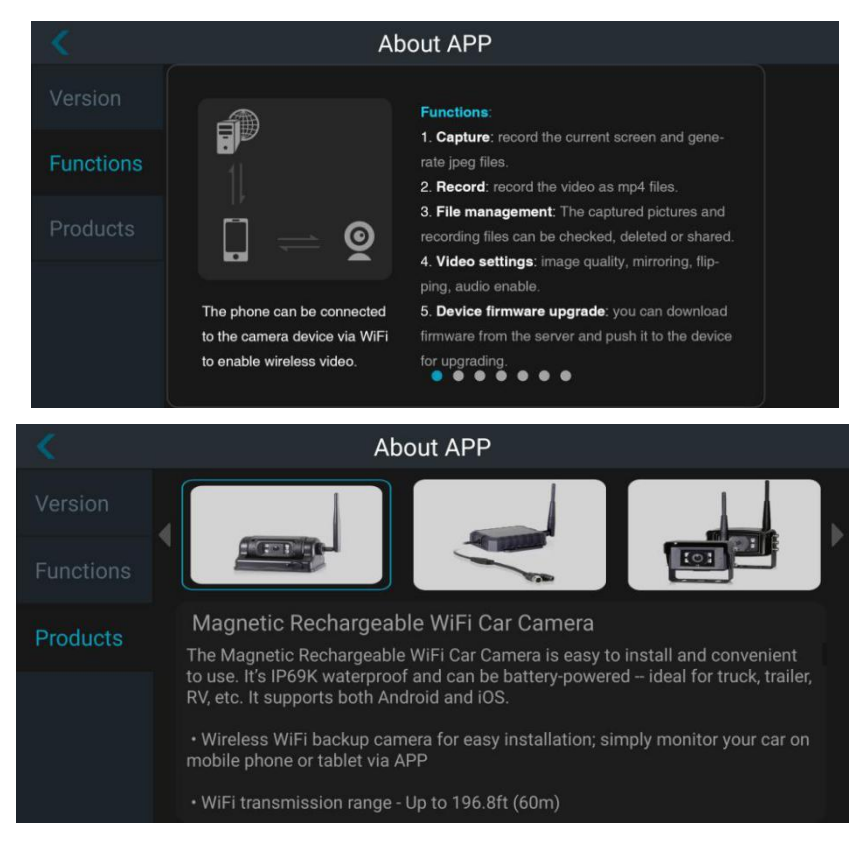

## <span id="page-27-0"></span>4. App Bedienung (for iOS)

### <span id="page-27-1"></span>4.1 Software Installation

Schritte:

Öffnen Sie den "App Store", und suchen Sie nach "Streamvis" bzw. downlaoden die App.

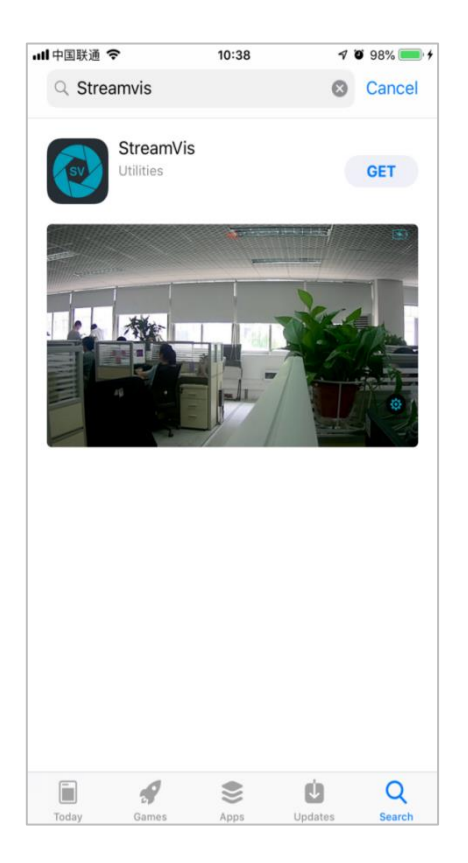

### <span id="page-28-0"></span>4.2 Wi-Fi Verbindung

Verwenden Sie ein 10V bis 32V DC-Netzteil zur Stromversorgung der Kamera, um sicherzustellen, dass sie sich in einem normalen Betriebszustand befindet.

Sender Hotspot Name: WFT-XXX

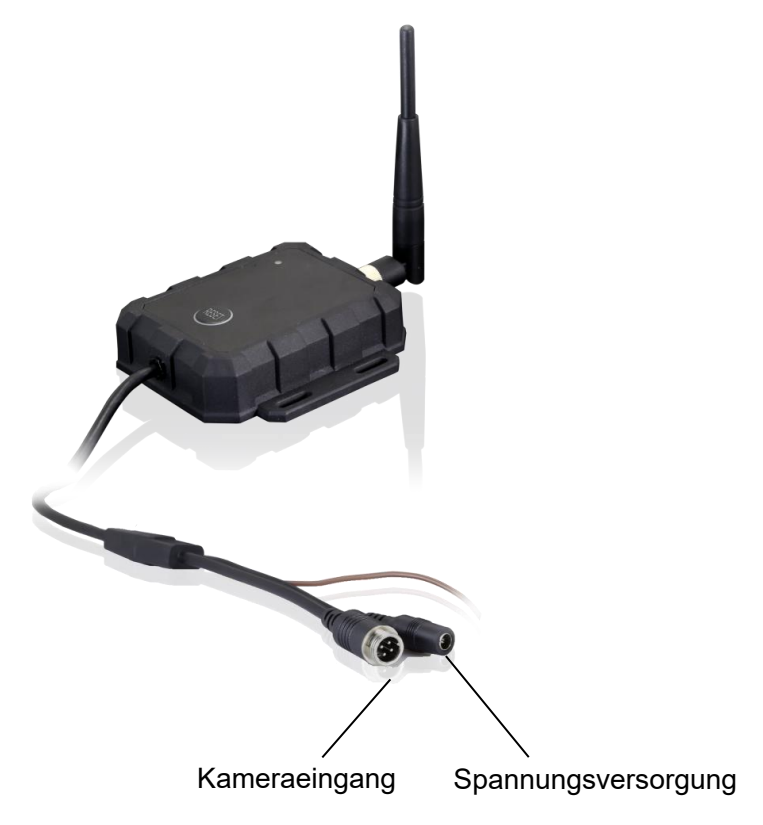

### <span id="page-29-0"></span>4.3 Software Bedienung

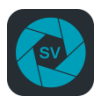

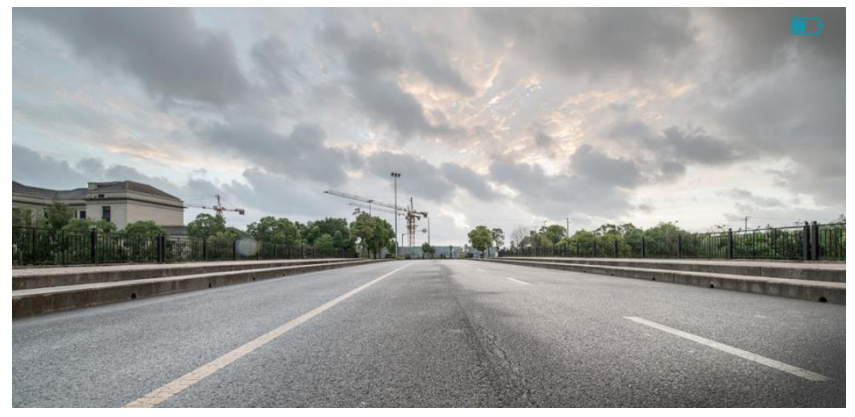

Tippen Sie auf den Bildschirm, und das Einstellungssymbol wird angezeigt.

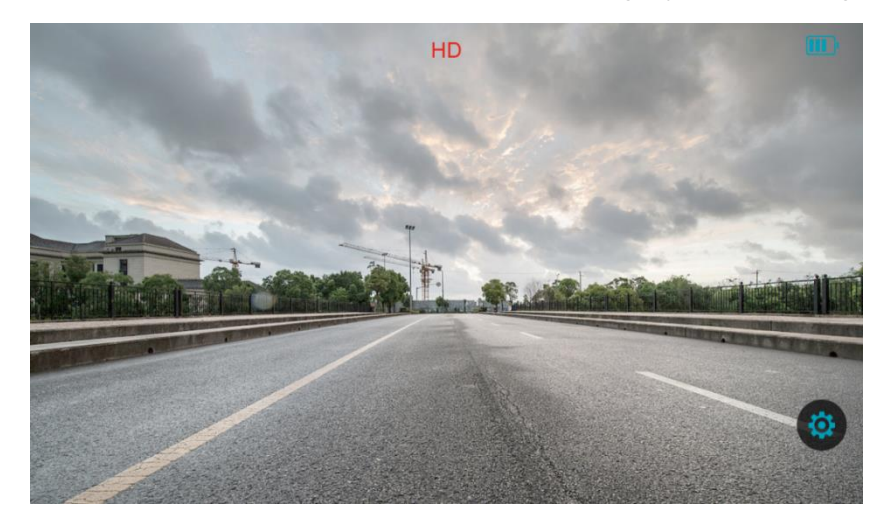

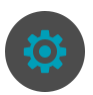

Tippen Sie auf das Einstellungssymbol, um die Haupteinstellungsoberfläche mit zwei Konfigurationselementen aufzurufen.

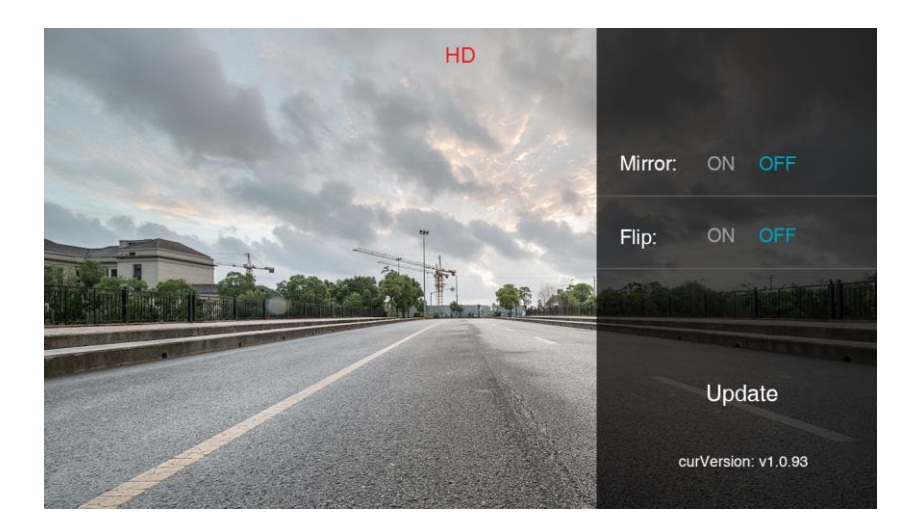

- Mirror = horizontale Spiegelung: ON OFF
- Flip = vertikale Spiegelung: ON OFF

### <span id="page-31-0"></span>4.4 Kamera Software Update

#### 4.4.1 Flow Chart

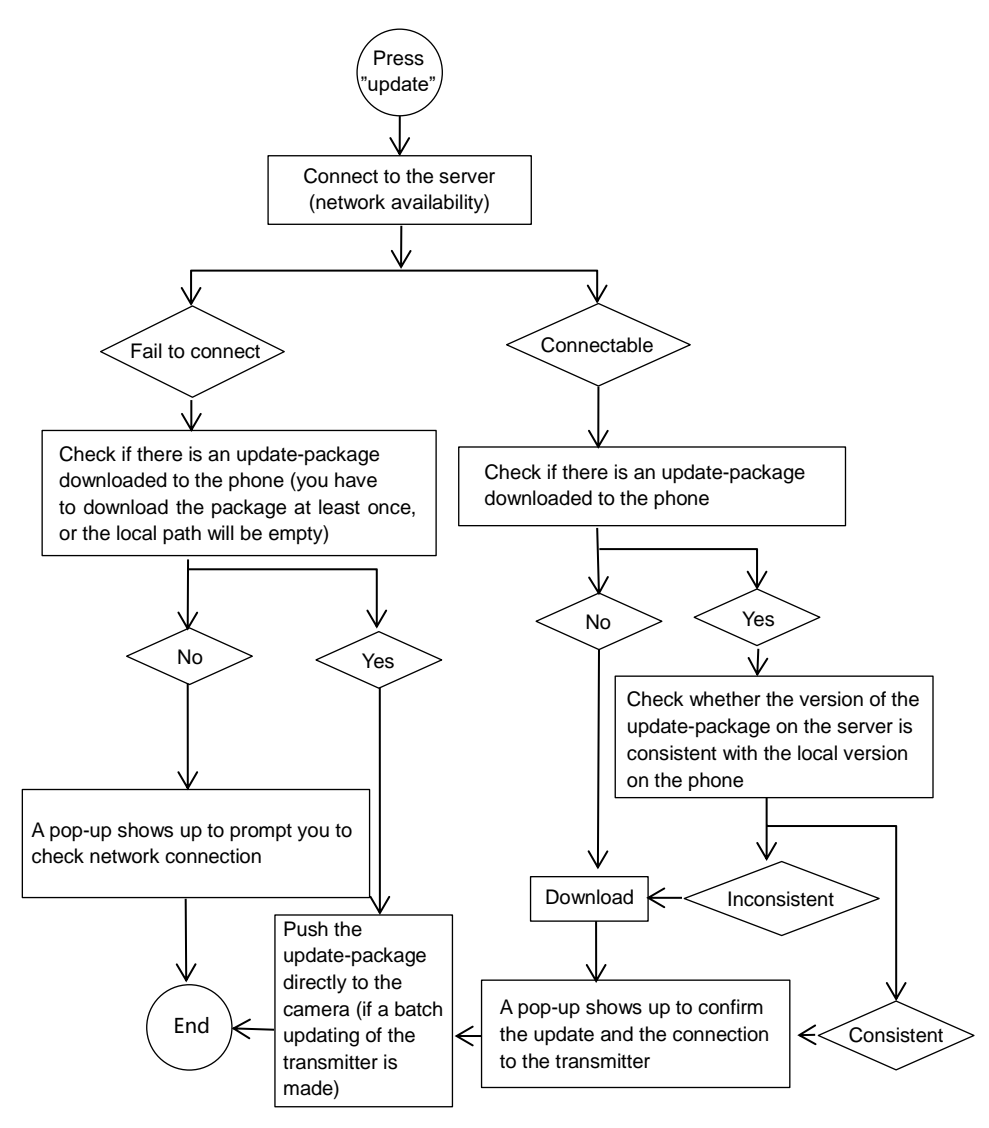

#### 4.4.2 Update Prozess

Öffnen Sie "StreamVis" und tippen Sie ( $\Omega$ ), um zu dein Einstellungen

zu gelangen. Drücken Sie "Update", um den Vorgang zu starten.

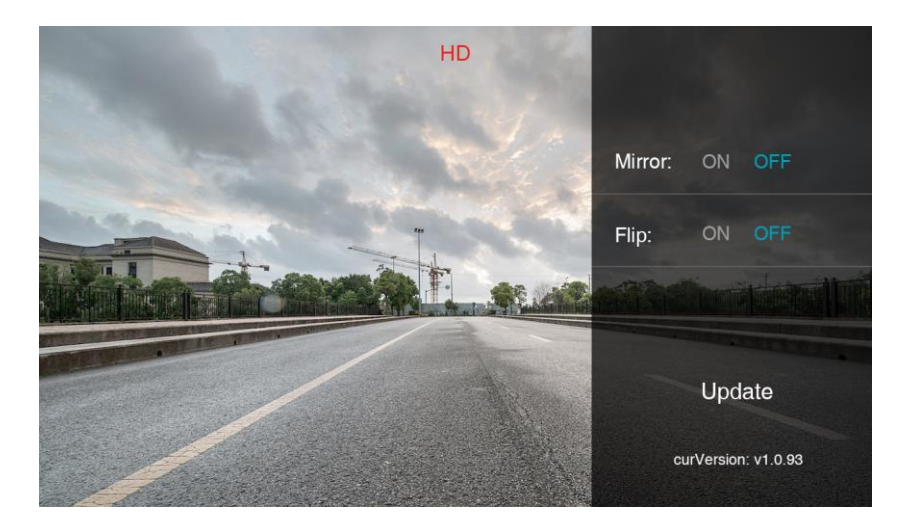

Stellen Sie sicher, dass eine stabile Internetverbindung besteht. Falls dies nicht der Fall ist, erscheint folgende Meldung.

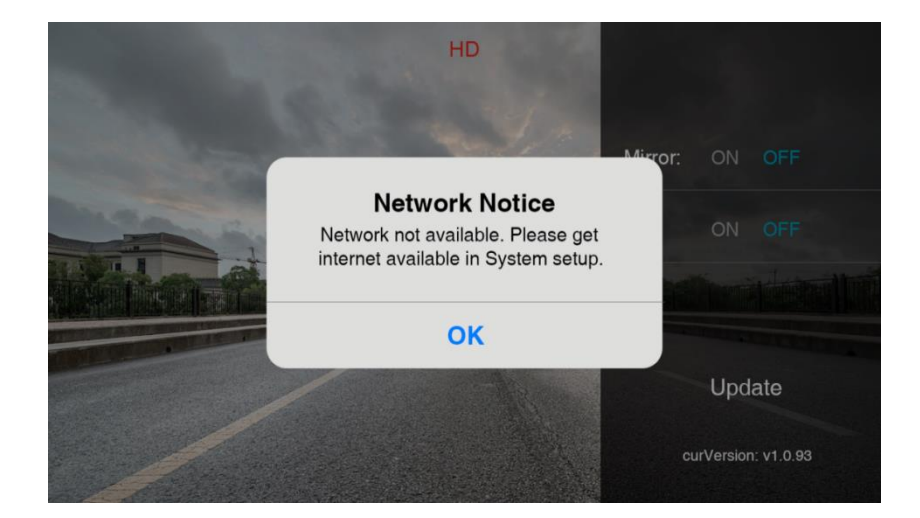

Falls ein Update verfügbar ist, erscheint folgende Meldung. Wenn Sie auf "Cancel" tippen, wird der Vorgang abgebrochen.

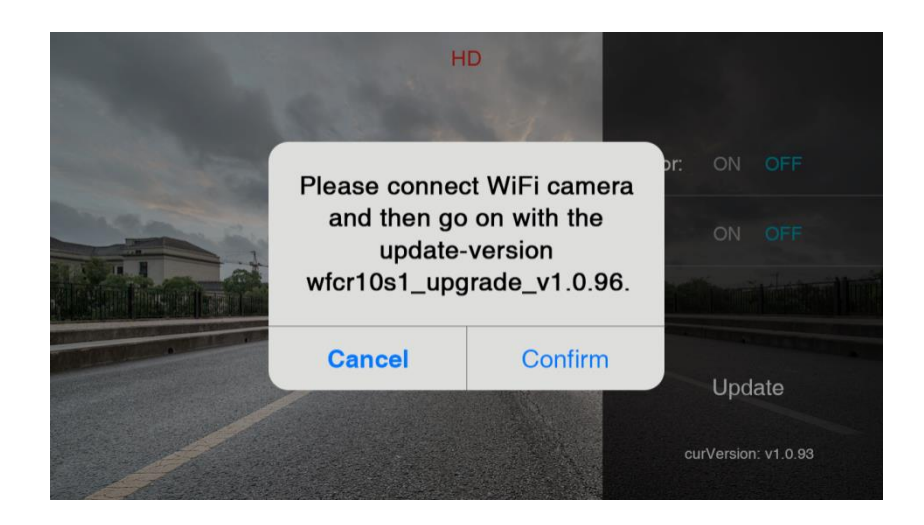

Tippen Sie auf "Confirm", um das Update herunterzuladen.

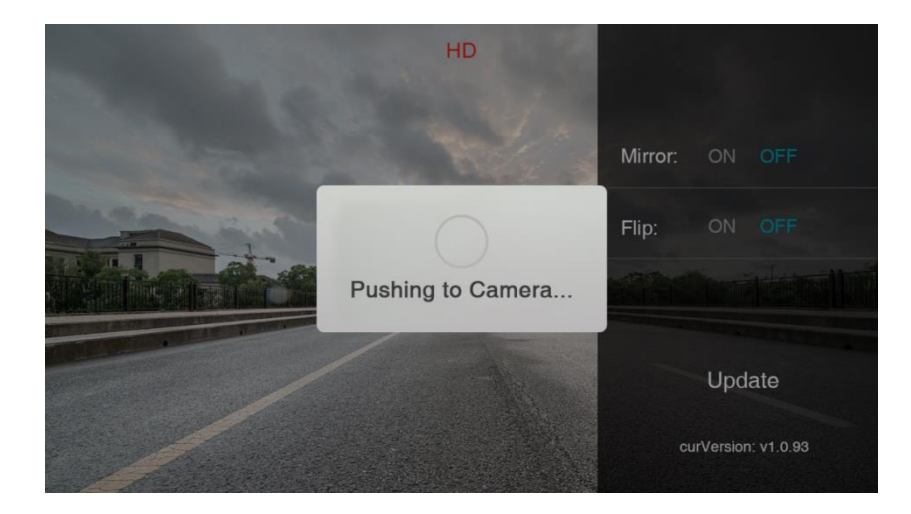

Nach erfolgreichem Update, erscheint folgende Meldung.

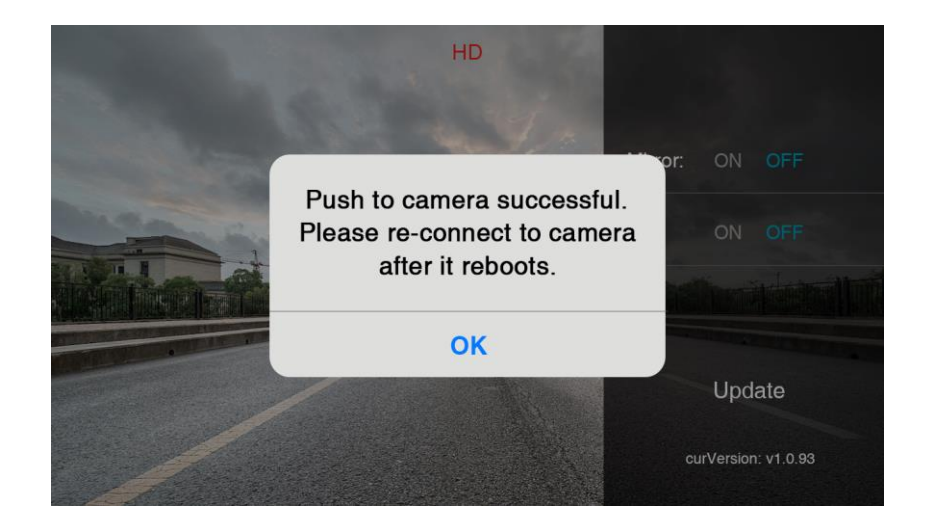

Die APP überprüft außerdem, ob auch ein Update für "StreamVis" zur Verfügung steht.

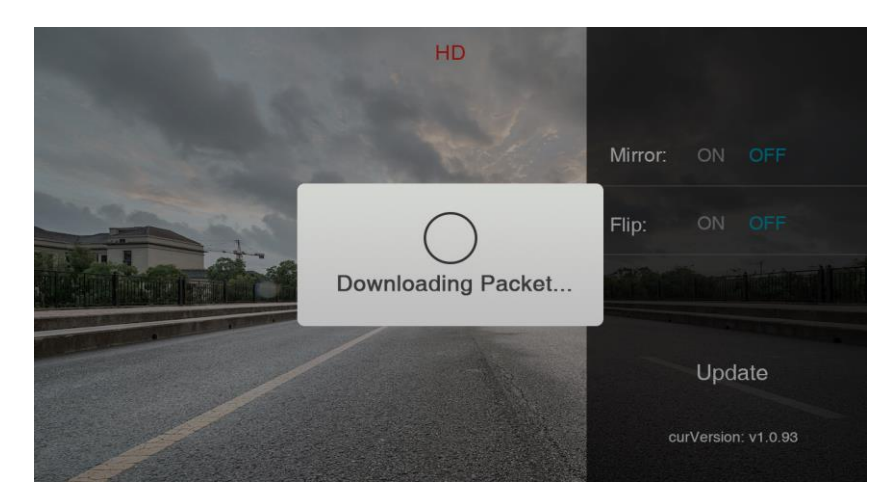

Falls ein neues Update zur Verfügung steht, wird dies automatisch heruntergeladen.

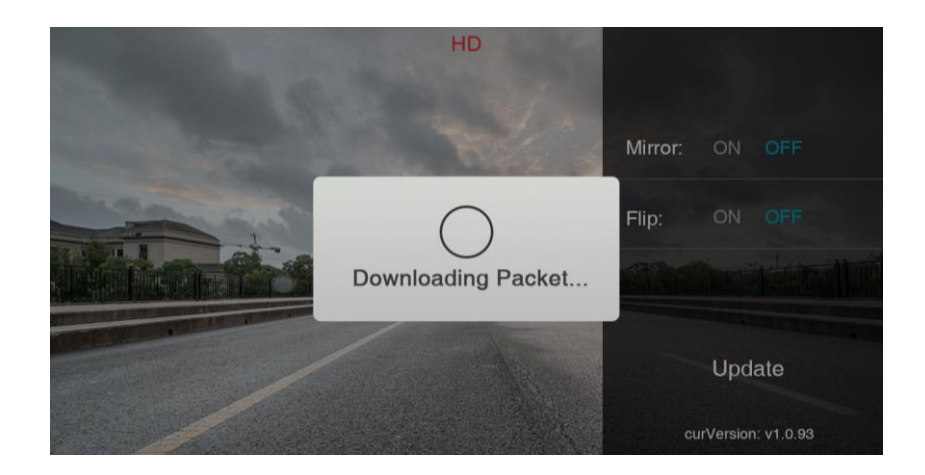

Nach erfolgreichem Update erscheint folgende Meldung. Tippen Sie auf "Confirm", um fortzufahren.

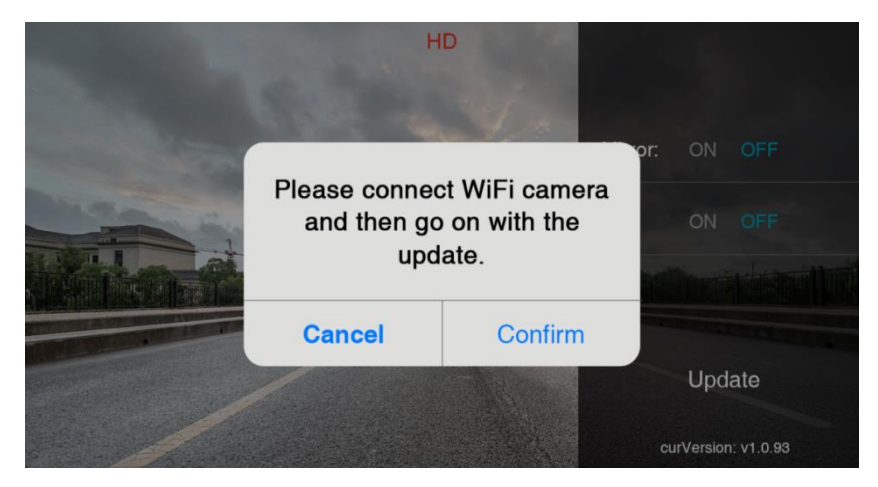

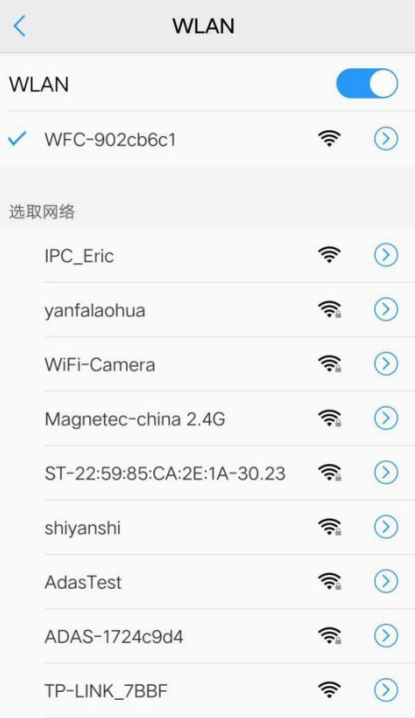

Bei fehlgeschlagener Verbindung erscheint folgende Meldung.

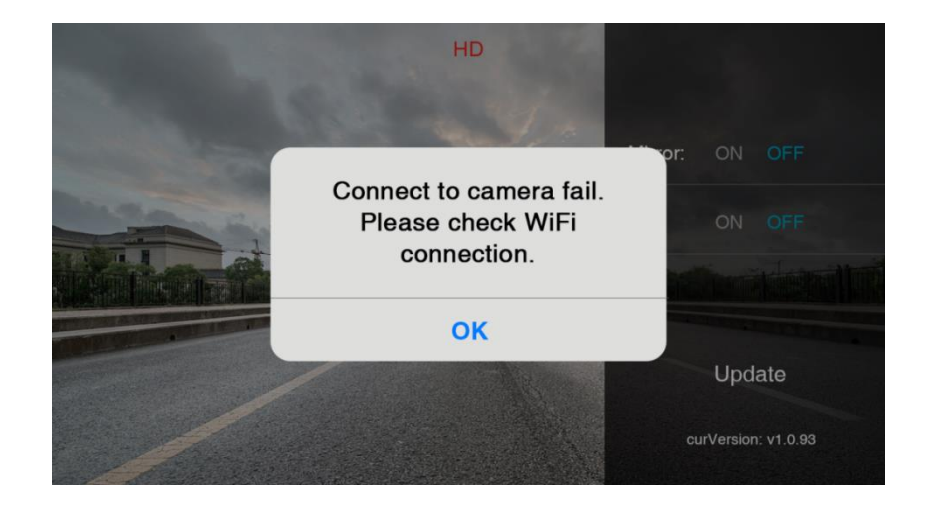

Wenn das Smartphone erfolgreich mit dem Sender verbunden ist, beginnt es, das Update in den Sender zu laden.

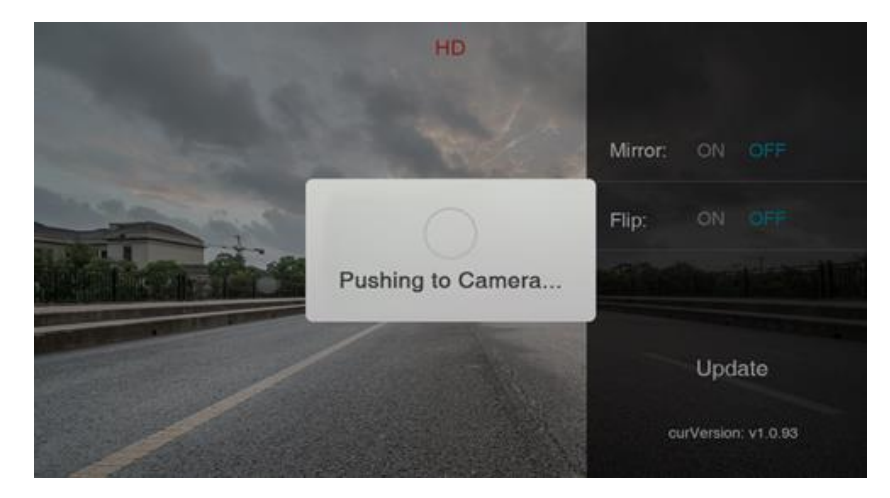

Nach erfolgreichem Update erscheint folgende Meldung.

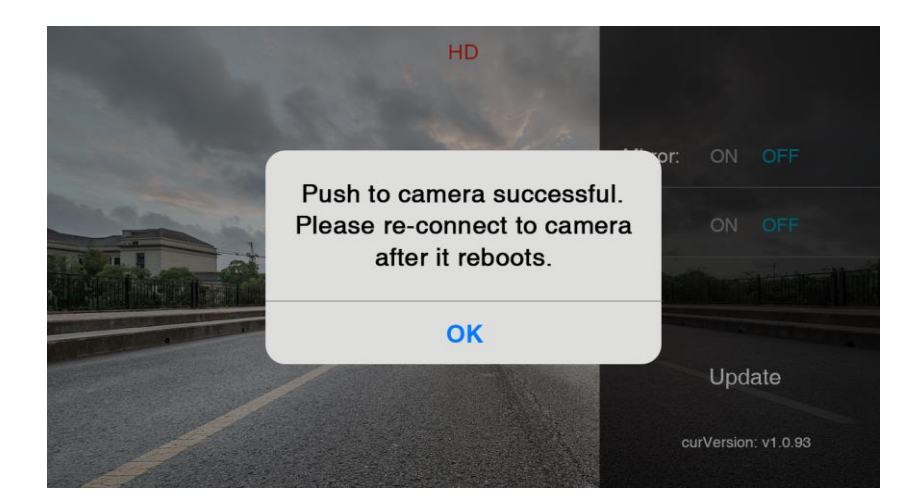